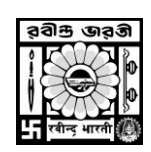

## **RABINDRA BHARATI UNIVERSITY, DIRECTORATE OF DISTANCE EDUCATION**

## **url: [http://examdde.rbu.net.in](http://examdde.rbu.net.in/)**

To create a username and password, you have to follow the steps as mentioned below:

1. First go to Student Login.

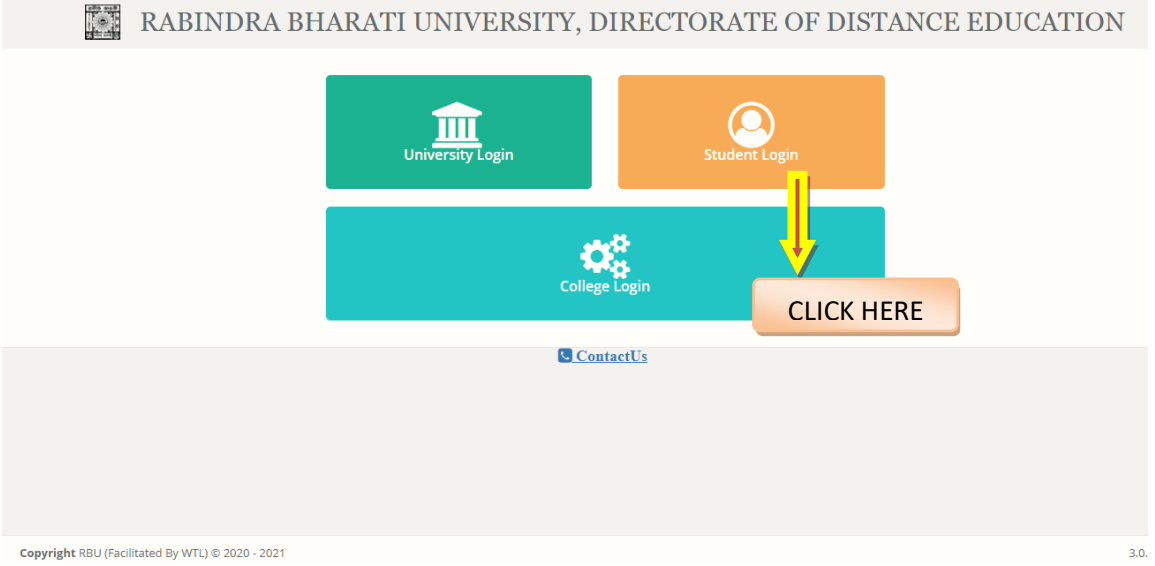

2. Now go to create an Account.

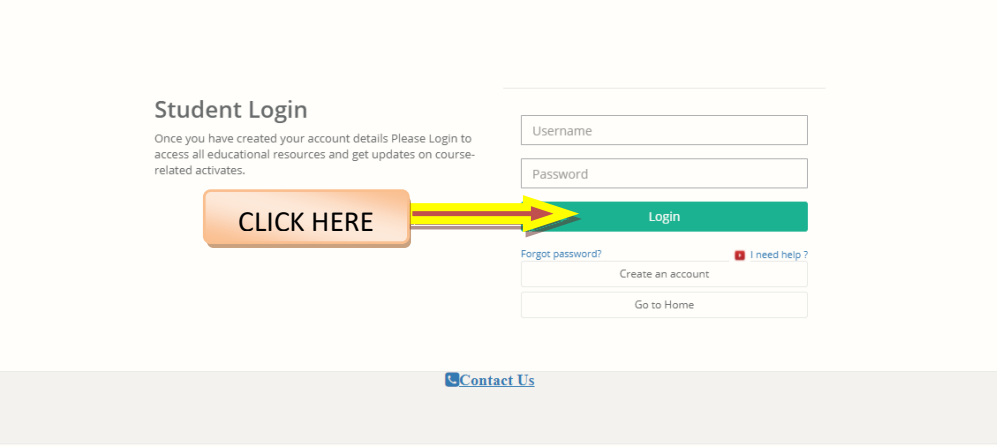

3. Now go to the menu Already Registered with RBU Online?

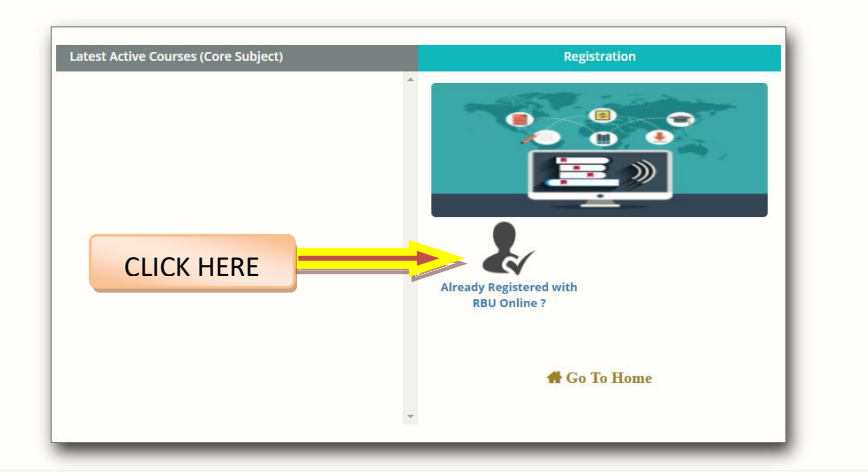

4. Please provide the SUIN (Student Unique Identification No) and Date of Birth of Student, and click on Next.

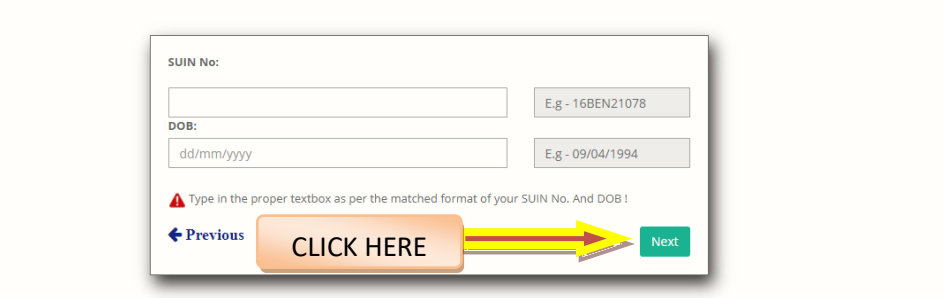

5. Now provide a User Name and Password. Password should be minimum of 8 characters. And click the submit button. Your login will be created and you will be redirected to the student login page.

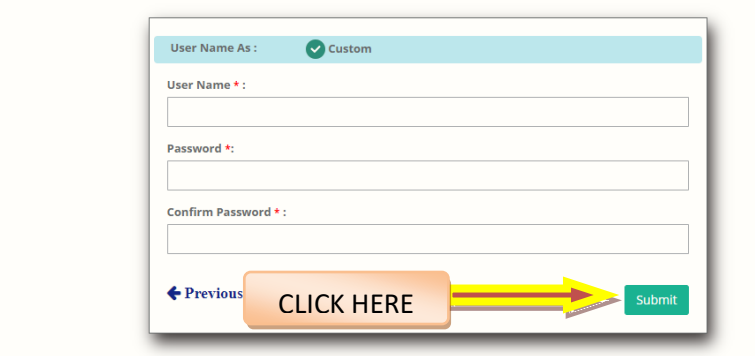

6. Please provide the username and password, which you created in the previous step, and click on login

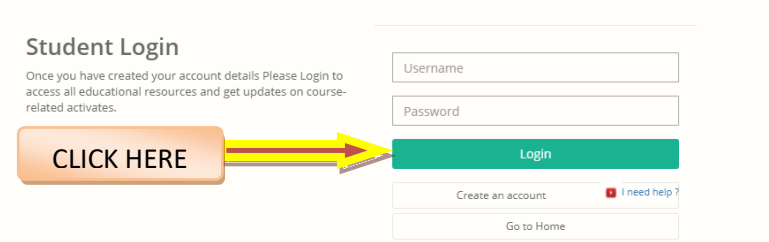

7. After successful login, you will be landed in the dashboard page.

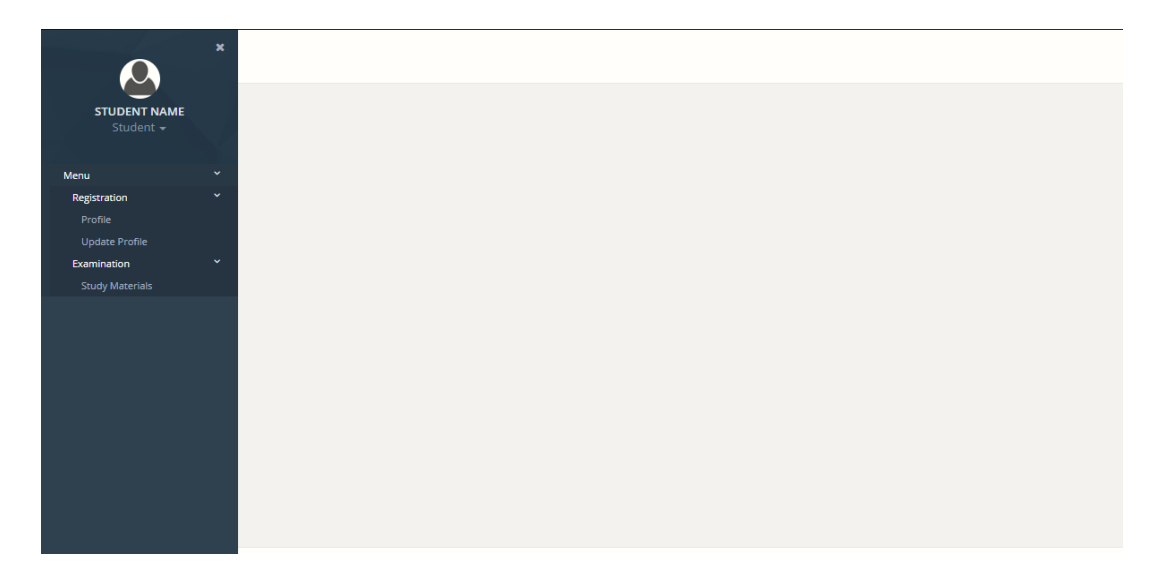

- 8. Go to the profile menu under registration section. You can view the student details like
	- **a.** Basic Information.
	- **b.** Address Information.
	- **c.** Qualification Information.
	- **d.** Upload details. (Picture and Signature).

## USER MANUAL

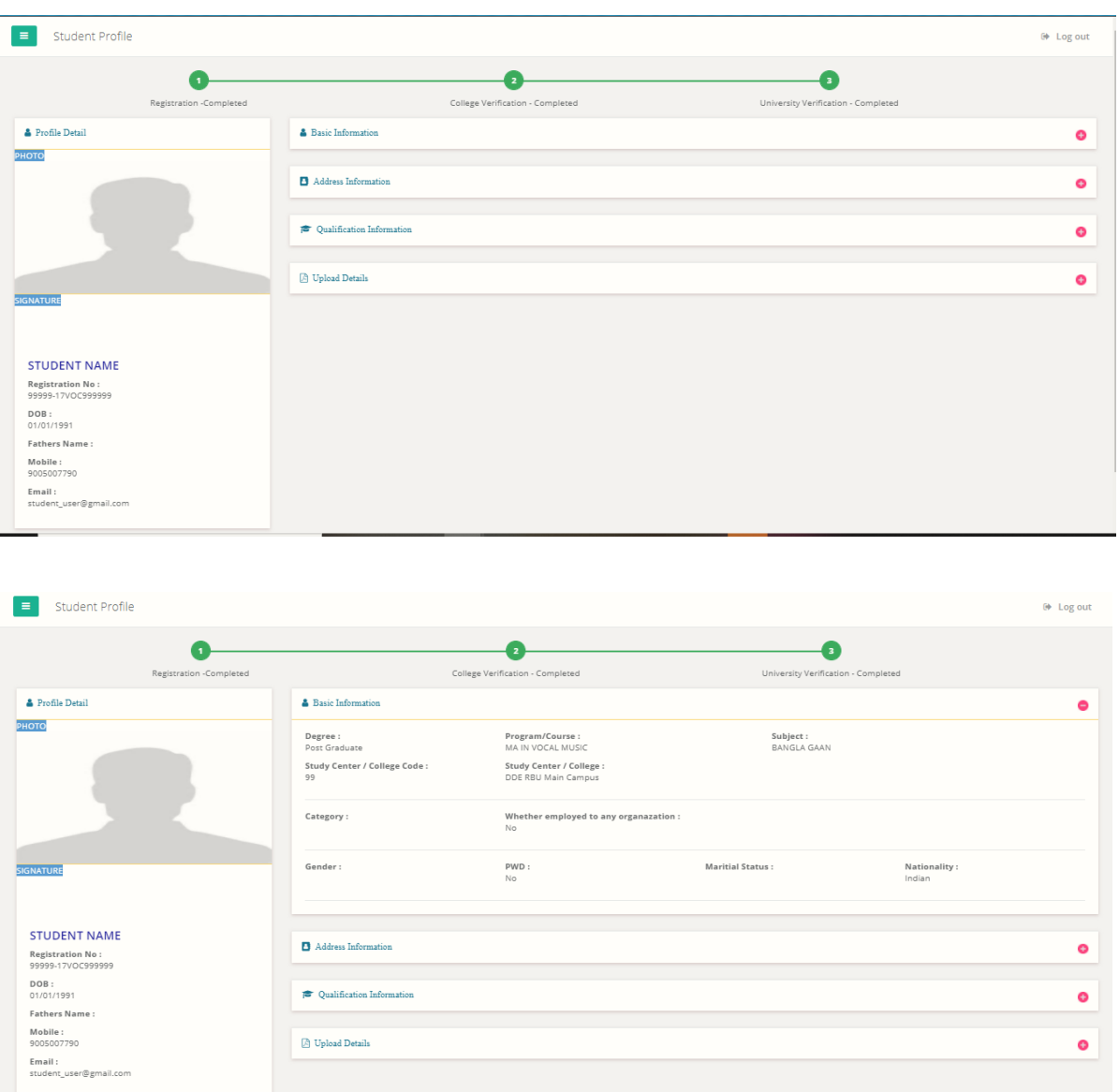

9. If you want to update Mobile No, Email, Photo or Signature, then go to the update profile menu.

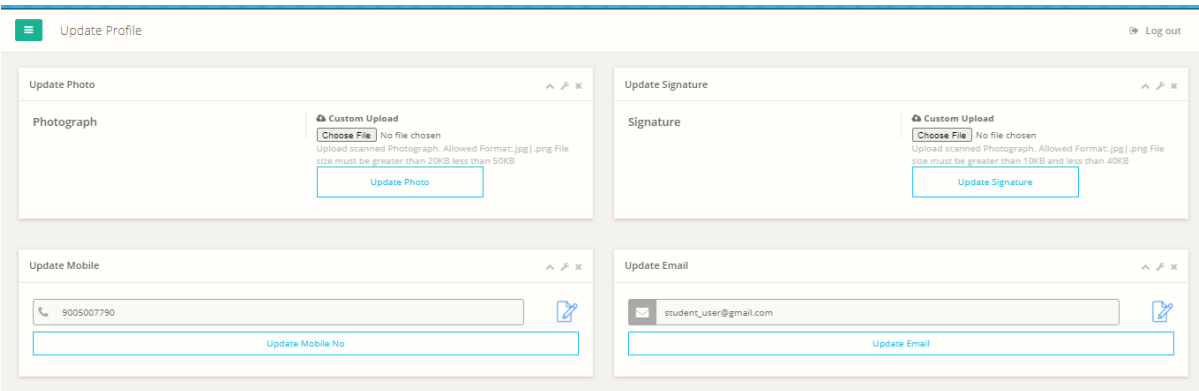

10.To view the Study Materials, go to the Study Material menu under Examination menu. You will see the list of study materials applicable as per your course with download and /or play options.

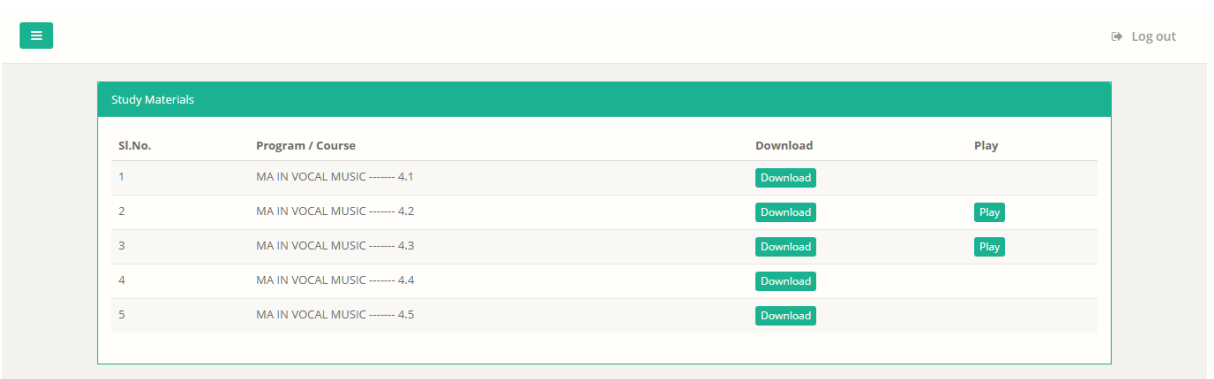

- 11.To download the study materials simply click the download button.
- 12.To play the study material (if applicable), click on play button. The video or audio file will start playing in another top window. To view the play list click  $\equiv$  on this symbol on the right side corner of the video.

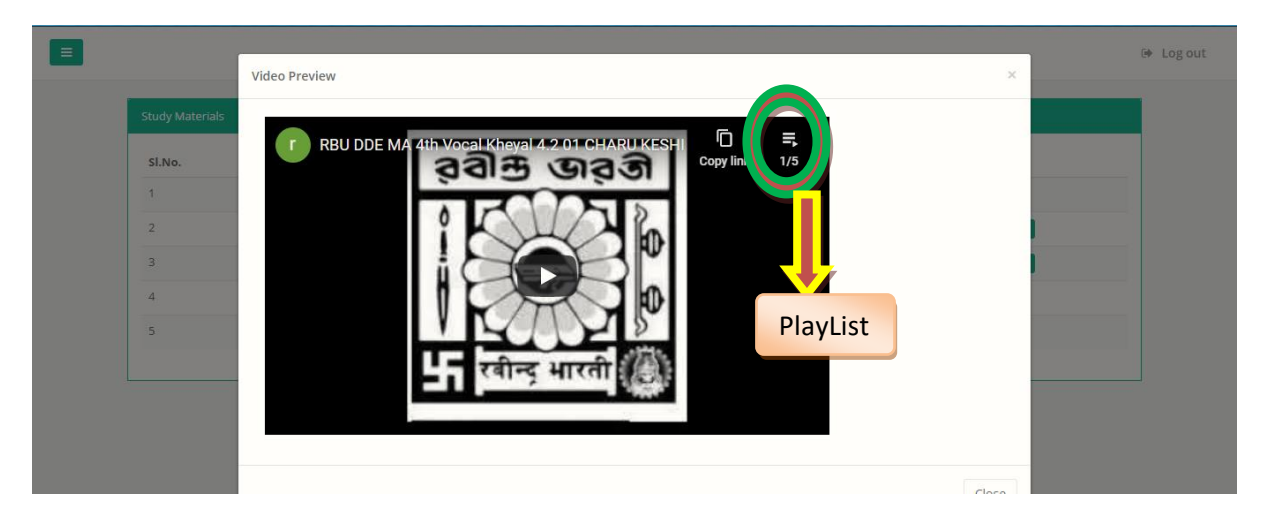

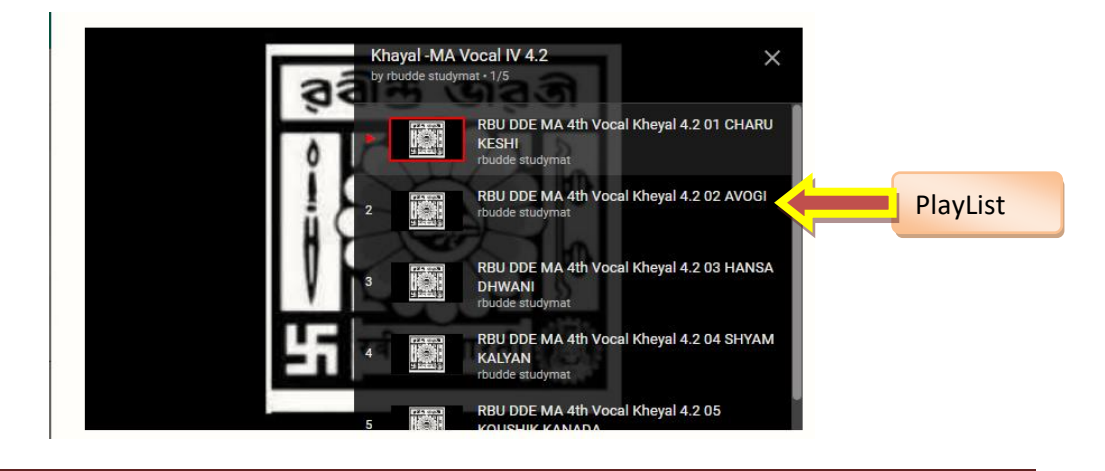

**Copyright** RBU (Facilitated By WTL) © 2020 - 2021 **Page 5** 

13. If you want to change your password, go to the Change password option. Now provide the Old Password, and provide the new password two times and click on update button.

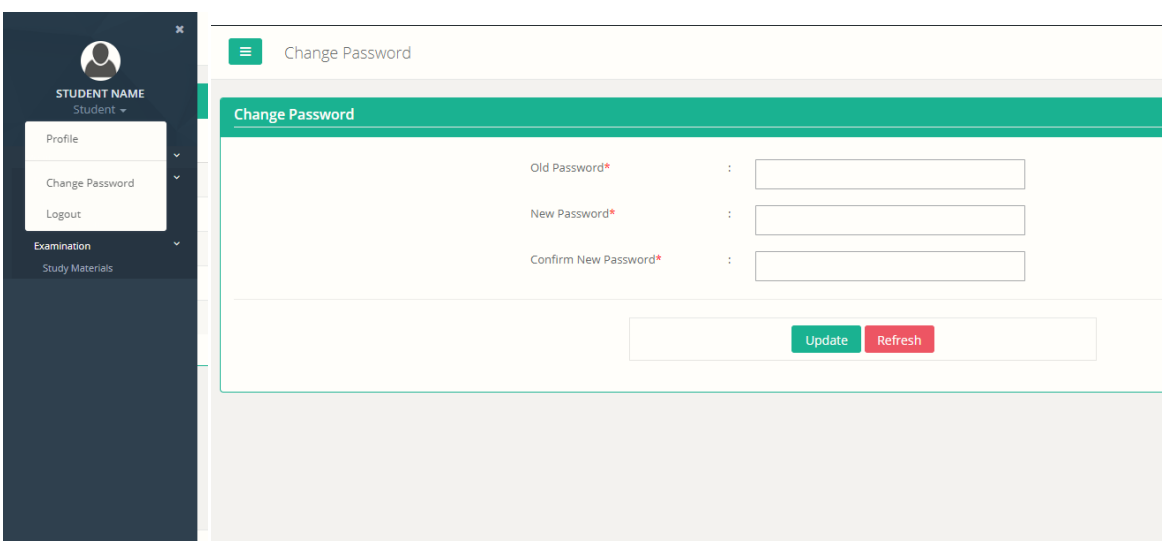

14. For any problem, kindly go the following section, Contact US.

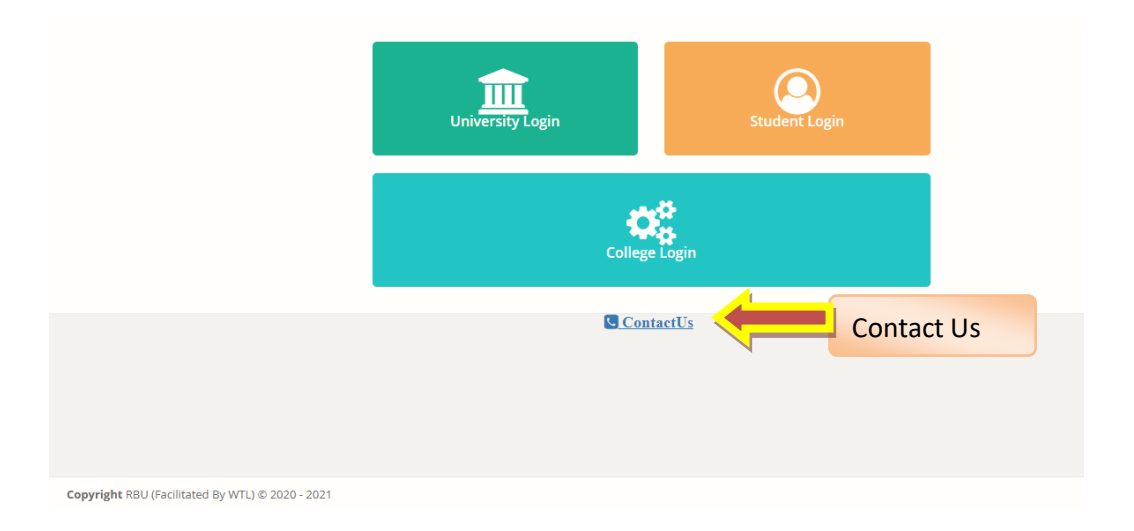